## *Fazer uma cópia simples*

- **1** Utilize o desenho no alimentador automático de documentos (ADF) do digitalizador como um guia para alimentação dos originais e certifique-se de que o topo de cada página seja alimentado primeiro. Se você estiver utilizando a base de cópia do digitalizador, coloque o documento no canto superior esquerdo do digitalizador.
- **2** Use o teclado numérico para inserir o número de cópias que deseja fazer. A tela Cópia aparecerá automaticamente (para fazer uma cópia com as configurações padrão, pressione **Iniciar**).
- **3** Pressione **Iniciar**.

### *Fazer uma cópia frente e verso*

A menos que tenha sido desativada pelo seu pessoal de suporte, a impressão pode ser interrompida para se fazer rapidamente uma cópia. Pressione o botão **Parar** para parar o dispositivo, carregue o seu documento no digitalizador, escolha **Inserir trabalho de cópia imediato** e, então, pressione √.

- **Observação:**Para copiar documentos originais frente e verso, utilize a base de cópia do digitalizador e digitalize cada um dos lados (os tamanhos de papel Statement US, A5 e Universal com uma largura de menos de 182 mm ou um comprimento de menos de 257 mm não podem ser copiados duplexados).
- **1** Coloque o documento original voltado para baixo na base de cópia do digitalizador.
- **2** Pressione **Copiar**.
- **3** Escolha **Opções** e, então, pressione o botão de marca de seleção ( $\sqrt{\ }$ ).
- **4** Escolha **Frente e verso** e use as teclas de setas para selecionas **Borda longa** ou **Borda curta**, dependendo de como você deseja que sua cópia frente e verso se pareça.
- **5** Pressione **Iniciar**.
- **6** Quando a digitalização terminar para um dos lados, vire o documento original para copiar o outro lado.
- **7** Escolha **Digitalizar próxima página** e pressione .

#### **Interrupção da impressão para fazer uma cópia**

#### **Dicas**

- **•** Se você estiver utilizando a base de cópia da unidade de digitalização, observe as mensagens no painel de controle. Depois de ter digitalizado a página, o prompt **Digitalizar próxima página** ou **Concluído** aparecerá. Coloque a próxima página e, então, pressione **Iniciar** para continuar a digitalização. Selecione **Concluído** quando todas as páginas tiverem sido digitalizadas.
- **•** Selecione uma configuração de **Economizador de papel** para copiar duas páginas (ou quatro) de seu documento original em uma folha de papel.
- **•** Quando a configuração de **Escala** exibir **Auto**, suas cópias serão automaticamente dimensionadas do tamanho selecionado em **Copiar de** para o tamanho selecionado em **Copiar para**.

#### *Envio de um fax*

 **1** Utilize o desenho no alimentador automático de documentos (ADF) do digitalizador como um guia para alimentação dos originais e certifique-se de que o topo de cada página seja alimentado primeiro. Se você estiver utilizando a base de cópia do digitalizador, coloque o documento no canto superior esquerdo do digitalizador.

 **2** Utilize o método a seguir para fax:

- **a** Pressione **Fax** e utilize o teclado numérico para digitar o número de fax da pessoa que estará recebendo o fax. Para alterar as configurações de fax padrão, use as teclas de navegação para destacar as Opções e, então, pressione  $\checkmark$ .
- **b** Pressione **Iniciar** quando estiver pronto para enviar o fax.

## *Cancelamento de trabalhos*

Trabalhos de fax, trabalhos utilizando a impressora e trabalhos que estão sendo digitalizados podem ser cancelados se eles ainda não tiverem sido concluídos. Para cancelar um trabalho, pressione **Parar** e selecione Cancelar digitalização, Cancelar trabalhos de impressão ou Cancelar faxes. Cancelar digitalização irá cancelar imediatamente a digitalização atual. Cancelar trabalhos de impressão e Cancelar faxes abrirá listas de trabalhos em espera. Selecione o trabalho a ser cancelado e, então, use as setas de navegação para destacar Excluir. Com a opção Excluir selecionada, pressione o botão ✔ para cancelar os trabalhos selecionados na lista.

### *Utilização de atalhos*

Na tela inicial, se você digitar # e um número de atalho, uma função associada a esse atalho será aberta. Atalhos também podem ser digitados no campo Para: para fax, na tela de e-mail de abertura ou na tela de entrada manual para e-mail. Utilizando-se um atalho para um Perfil, como um perfil Digitalizar para o PC, inicia-se o processo de trabalho, assim seus originais deveriam ser carregados no digitalizador antes da digitação do atalho.

- **1** Coloque o original no ADF ou na base de cópia.
- 

## *Se precisar de mais informações*

- **2** Pressione a tecla # e digite o número do atalho.
- Entre em contato com o seu administrador ou com o Help desk se tiver perguntas

**•** Consulte o Guia de Instalação ou a Referência do Usuário localizada no CD de publicações sobre como utilizar e manter a sua MFP.

sobre a impressão em rede.

Pressione para navegar para cima e para baixo em um menu. Pressione para fazer uma seleção

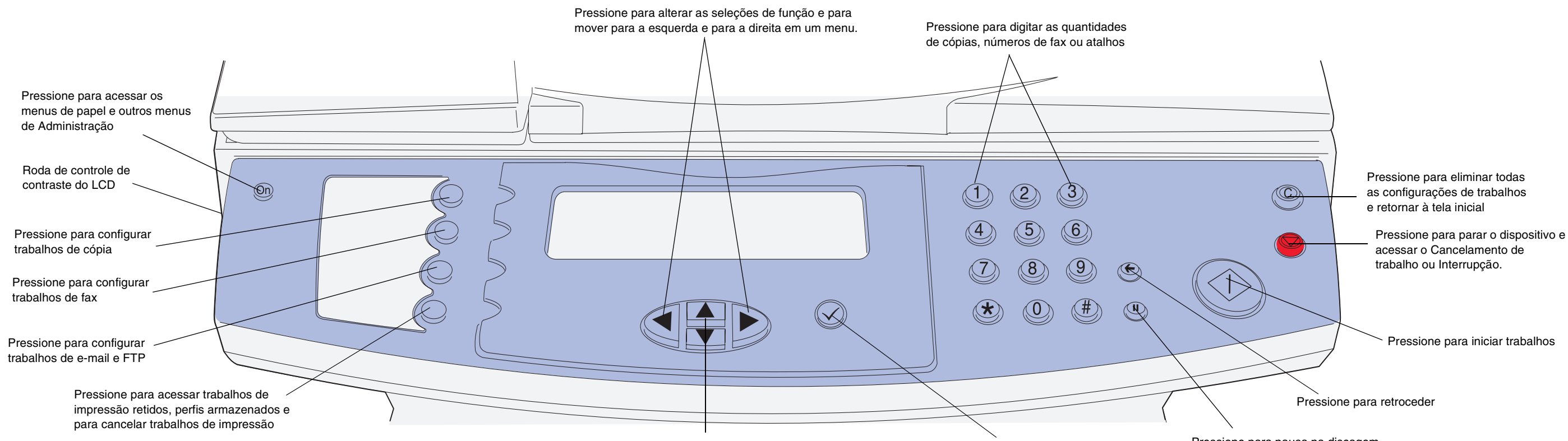

Pressione para pausa na discagem

## **Referência rápida**

#### **P/N 16L0016 E.C. 6L0001**

**© Copyright 2004 Lexmark International, Inc. Todos os direitos reservados.**

## *Eliminação de atolamentos*

Para obter mais informações sobre a eliminação de atolamentos, veja a Referência do Usuário localizada no CD de Publicações.

#### **Atolamentos sob o cartucho de impressão ou no fusor (200 ou 201 Atolamento de papel, remova o cartucho de toner para obter acesso)**

 **1** Abra a tampa frontal superior usando as garras prendedoras.

- **4** Reinstale o cartucho de impressão.
- **5** Feche a porta frontal superior.
- **6** Pressione ✔.

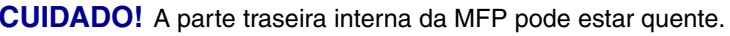

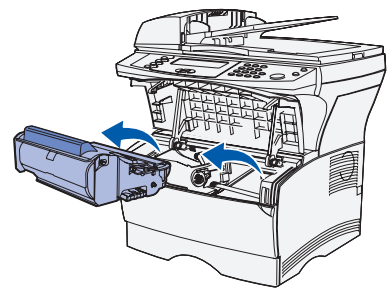

**Aviso!** Não encoste no cilindro fotocondutor, que fica na parte inferior do cartucho de impressão.

- **3** Feche a porta da bandeja de saída traseira.
- **4** Pressione ✔

 **3** Elimine os atolamentos. Se o papel estiver no fusor, puxe-o cuidadosamente para evitar que ele se rasgue.

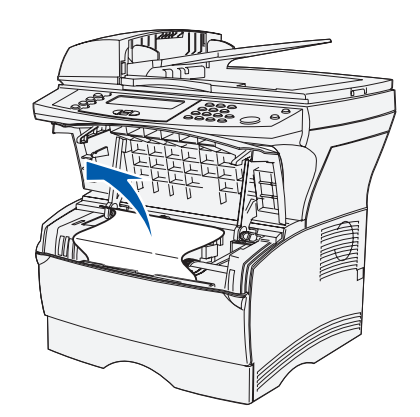

- **3** Reinstale a bandeja.
- **4** Pressione ✔.

# **Atolamentos atrás da porta da bandeja de saída traseira (202 Atolamento de papel, abra a porta traseira para obter acesso)**

 **1** Abra a porta da bandeja de saída traseira.

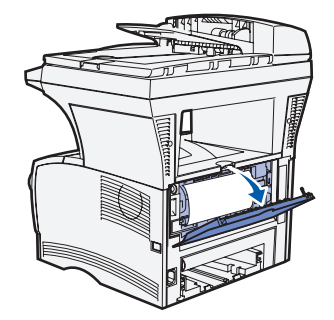

 **2** Elimine os atolamentos. Você pode ter que remover o cartucho de toner para eliminar um atolamento nesta área. Se o papel estiver no fusor, puxe-o cuidadosamente para evitar que ele se rasgue.

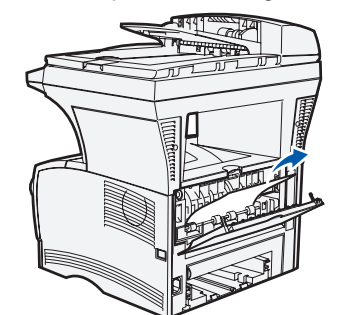

- **6** Elimine os atolamentos.
- 
- **8** Pressione ✔

#### **Atolamentos na bandeja**

- **1** Abra cuidadosamente a bandeja até que você possa ver o atolamento.
- **2** Elimine os atolamentos.

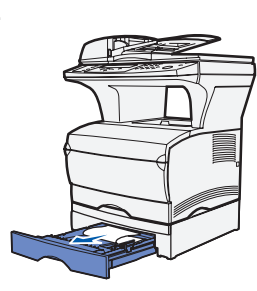

Se você vir qualquer mídia de impressão acima da parada metálica, remova completamente a bandeja. Pressione para baixo a mídia de impressão para travar a placa de metal sob ela no lugar. Recoloque a mídia de impressão sob a parada metálica.

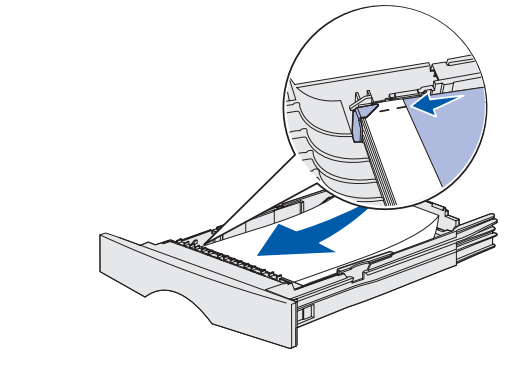

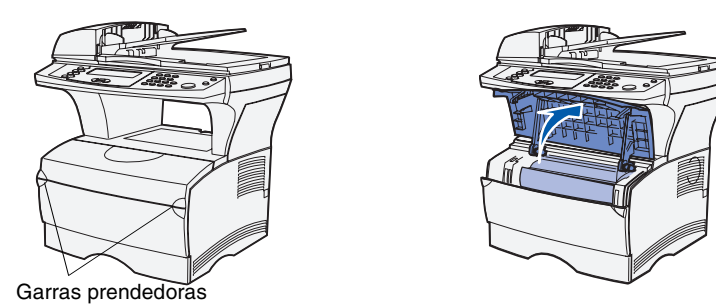

 **2** Remova o cartucho de impressão.

## **Atolamentos sob a MFP (230 Atolamento de papel, verificar duplex)**

A mídia de impressão pode atolar sob a MFP e acima da Bandeja 1 quando a função frente e verso está em uso. Para eliminar este tipo de atolamento:

**Observação:**Atolamentos sob a MFP podem não ser sempre visíveis.

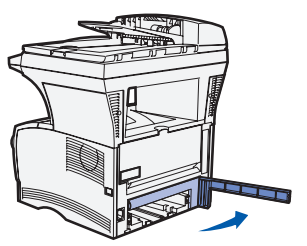

- **1** Remova completamente a Bandeja 1.
- **2** Pressione a alavanca verde para baixo, à esquerda sob a MFP.

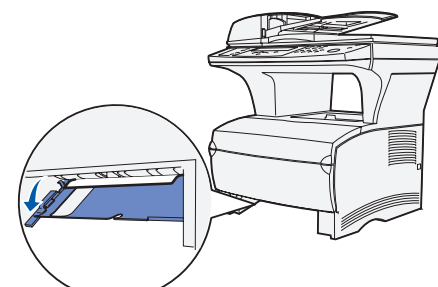

- **3** Elimine os atolamentos.
- **4** Segure a aba na porta traseira e puxe para fechar a porta.

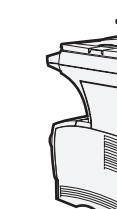

 **5** Pressione a alavanca verde para baixo, à direita sob a MFP.

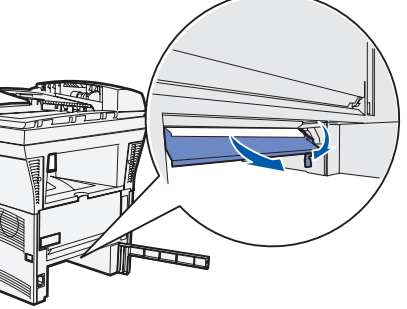

 **7** Feche a porta traseira e, então, reinstale a bandeja.

#### **Atolamentos no digitalizador (290-293 Atolamentos no digitalizador)**

Para abrir o alimentador automático de documentos (ADF), pressione e mantenha pressionado o botão de liberação na lateral frontal esquerda do ADF e levante-a.

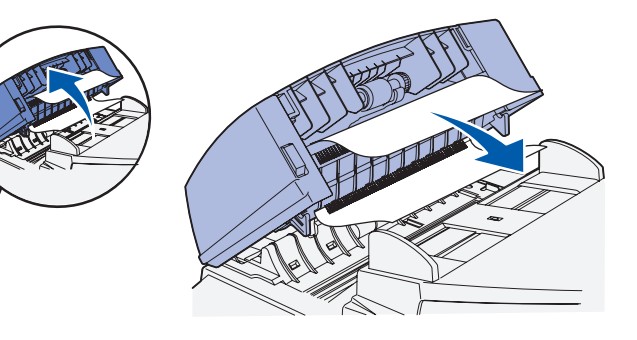

Elimine o atolamento.

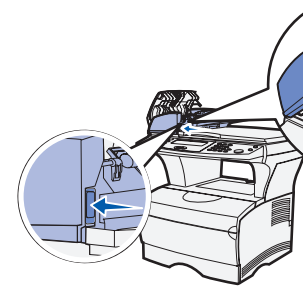

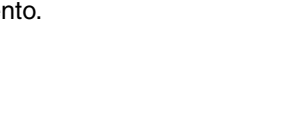